# **Connect Quick Start Guide**

### **How to lodge part 2 of a waste transport certificate (transporter) in Connect**

Follow this quick start guide to lodge part 2 of a waste transport certificate in Connect. For more information about the management of regulated wastes in Queensland, visit [https://environment.des.qld.gov.au/waste/guidelines](https://environment.des.qld.gov.au/waste/guidelines-information.html)[information.html](https://environment.des.qld.gov.au/waste/guidelines-information.html)

Prior to commencing this process you will need to have obtained the part 1 waste transport certificate reference number from the generator or agent acting for the generator.

- 1. Go to<https://ehp.appiancloud.com/suite/>
- 2. Click on **I AGREE** to agree to the Connect Terms of Use and Privacy Policy.
- 3. Log in to Connect using your external user login details.

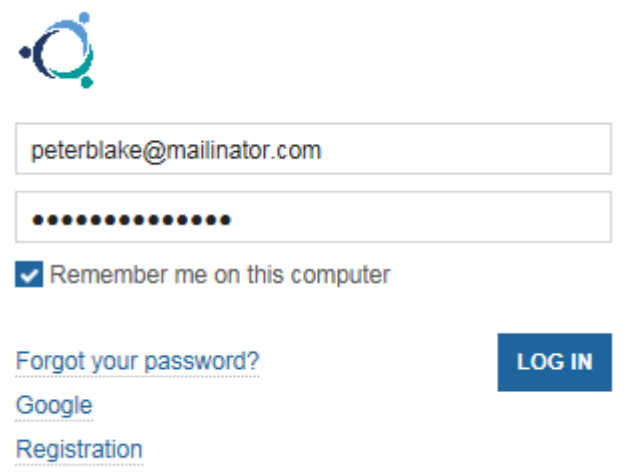

4. When you are logged in, navigate to the **Actions** tab at the top of screen.

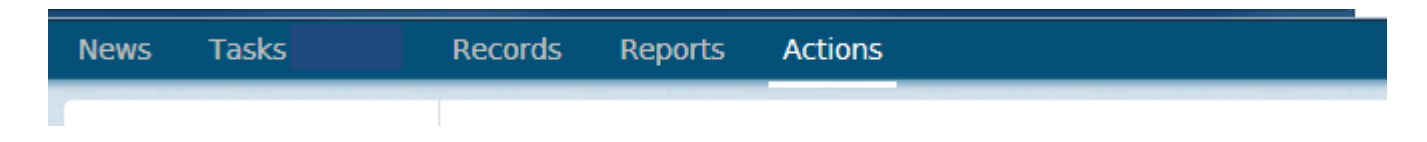

5. Click on the action called **Notify of part 2 waste transportation.**

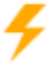

Notify of part 2 waste transportation  $\Diamond$ Submit a Waste Transport Certificate Part 2.

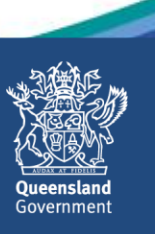

6. The **Lookup WTC PART 2** screen is displayed. In the **WTC** field, type in the WTC reference number from Part 1 then click on **SUBMIT.**

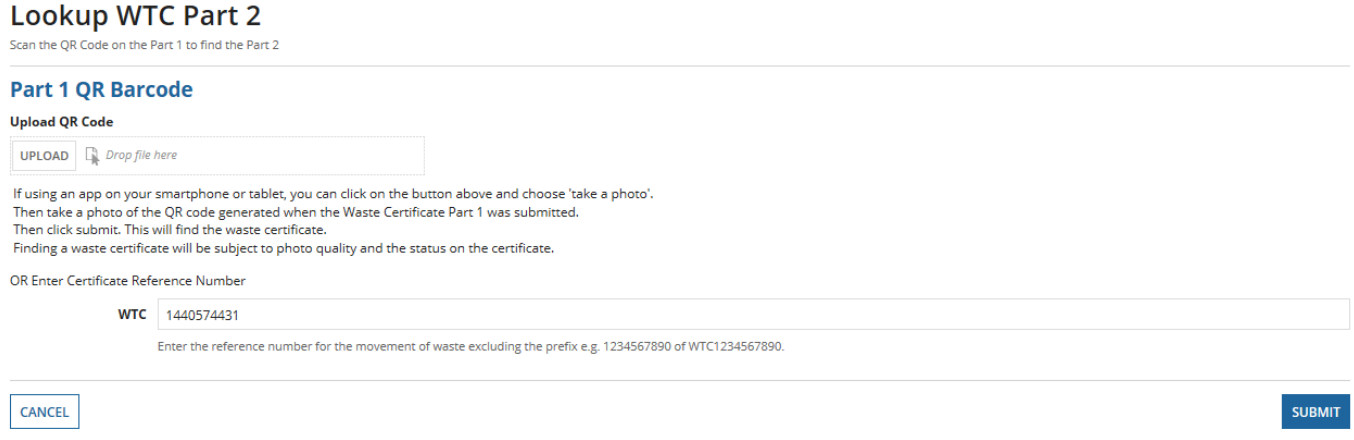

7. Respond to the question **Are you acting as an agent representing the receiver of the waste?** Once an option is selected, the form will display. In this example, the **no** option is selected.

## Waste Transport Certificate - WTC1440574431 (transporter)

To be completed by the Waste Transporter

Are you acting as an agent representing the receiver of the waste?\*  $O$ <sub>No</sub>  $\bigcirc$  Yes

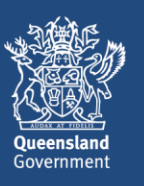

8. In part 1 of the form (i.e. the **Please Confirm / Review Waste Details** section) review the information and make changes if any of the information is not correct. Note that the details in the **Waste Generator** section of screen cannot be edited.

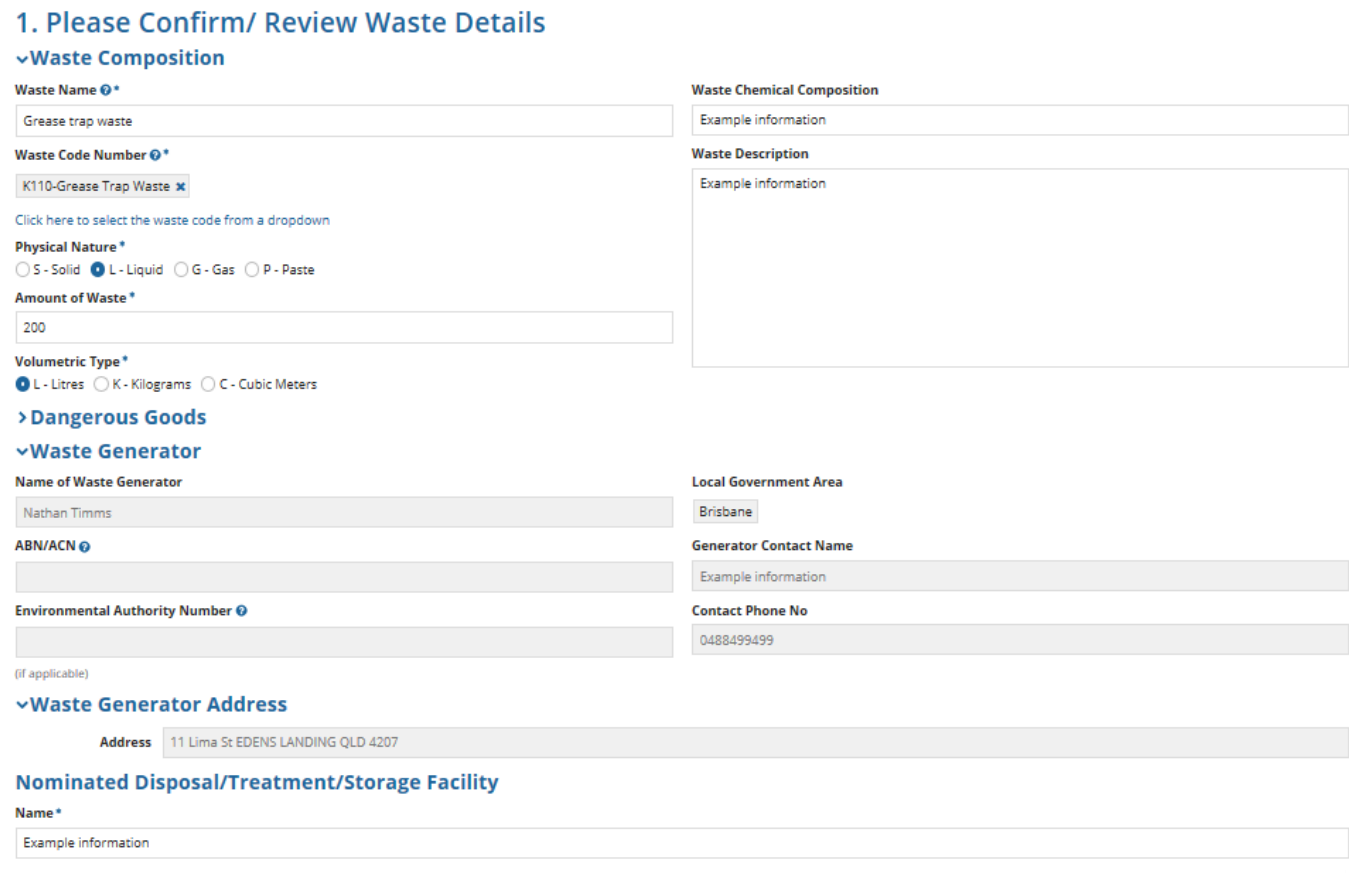

9. In Part 2 of the form (i.e. the **Please Confirm/ Review Transporter Details** section) enter the relevant information.

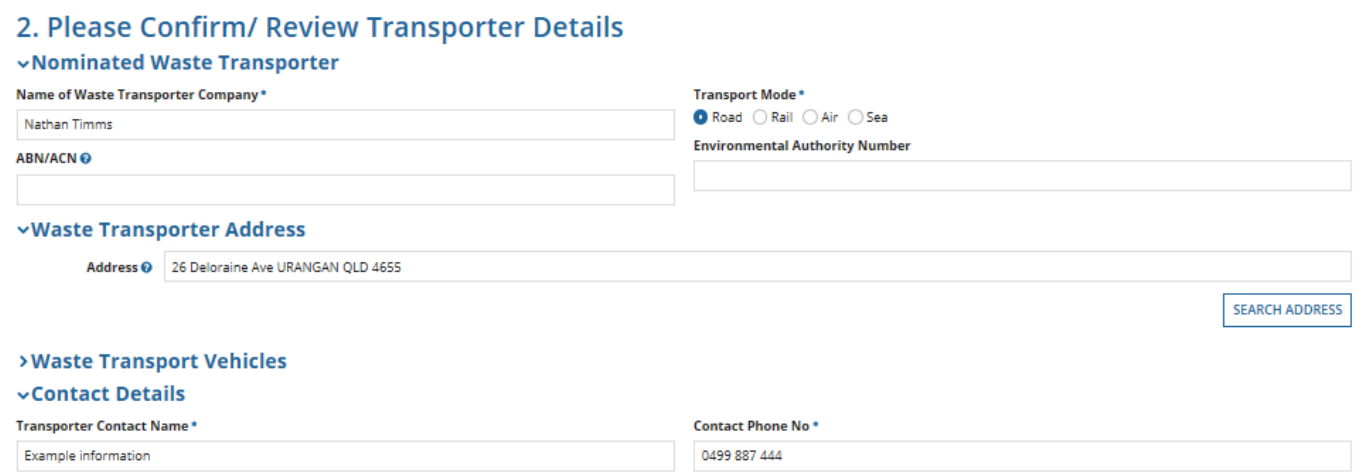

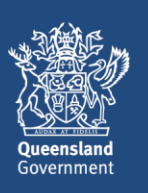

10. In the **Discrepancy** section of screen, record any discrepancies in the information provided by the waste generator.

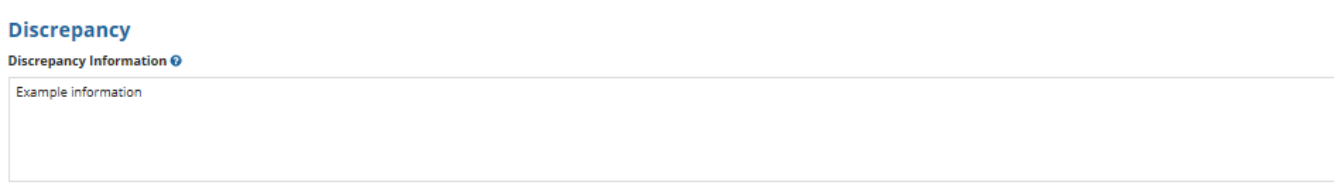

11. Complete the **Declaration** then click on **SUBMIT.**

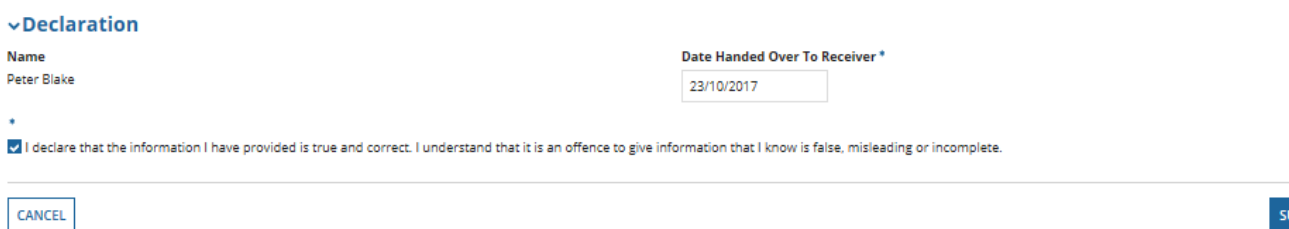

12. The **Waste Transport Certificate (Part 2) Successfully Logged** screen will display. This screen shows the **WTC certificate number** which can be used to complete Part 3. Instruction text states the following:

*The reference number must be provided to the designated receiver so that the waste certificate can be completed.*

Click on **CONTINUE.** You will be taken out of the process and returned to the **Actions** tab.

#### Waste Transport Certificate (Part 2) Successfully Logged

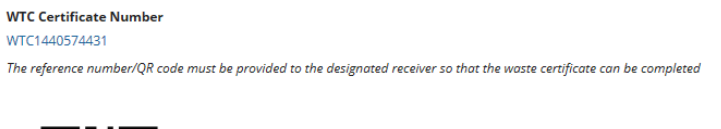

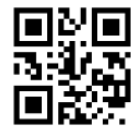

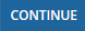

**BMIT** 

13. If you wish to view a record of the submitted Part 2 of the waste certificate you can navigate to the **Records** menu and select the category of **Waste Transport Certificates.**

### **Waste Transport Certificates**

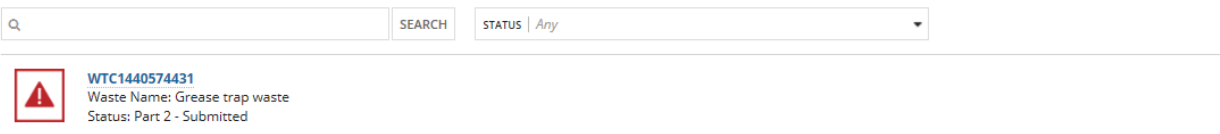

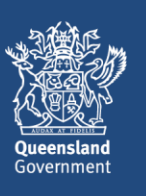